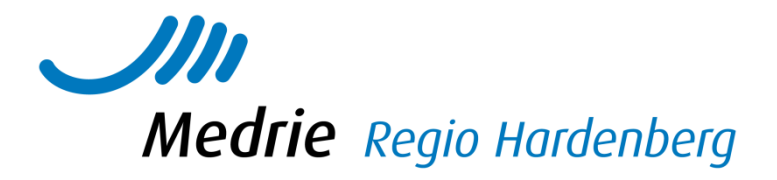

# Aanvulling handleiding KIS COPD

In deze handleiding vindt u alleen die items die anders of specifiek zijn voor (het starten) van de keten COPD t.a.v. het KIS. Voor algemene vragen kunt u de handleiding 'Handleiding KIS' raadplegen.

## **Inhoud**

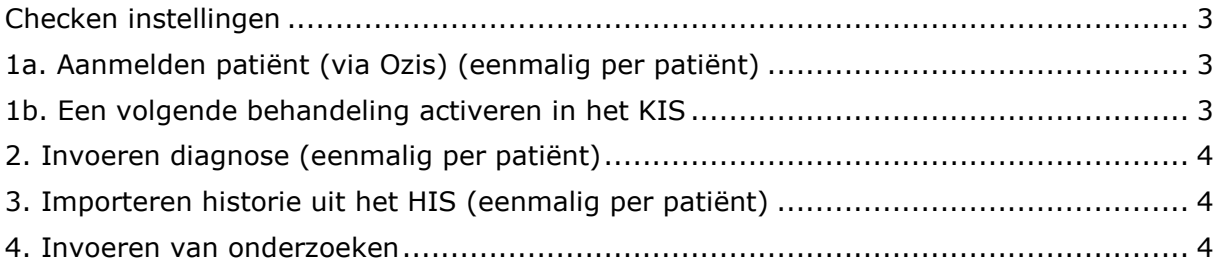

## <span id="page-2-0"></span>**Checken instellingen**

Om de uitwisseling tussen HIS en KIS mogelijk te maken is het nodig via 'instellingen' aan te geven welke gegevens en onderzoeken u wilt uitwisselen. Zie verder 4.13 van Handleiding KIS huisartsenpraktijken.

# <span id="page-2-1"></span>**1a. Aanmelden patiënt (via Ozis) (eenmalig per patiënt)**

Uw COPD patiënten zullen (indien gewenst verzorgd door de zorggroep) via Ozis geïmporteerd worden vanuit het HIS. De patiënten verschijnen daarna eerst op de werklijst. Om de aanmelding te voltooien:

- Klik op *Werklijst Alle Activiteiten*
- Kies een item uit de werklijst genaamd *Aanmelden patiënt*
- De gegevens zullen door Ozis al zijn ingevuld. U kunt eventueel gegevens aanvullen.
- Vink aan *Ok, naar patiëntendossier* en klik op *Enter*
- Het dossier staat nu op de patientenlijst
- Patiënten die in de tweedelijn onder behandeling zijn staakt u naar de tweede lijn..

*Indien u een patiënt wilt aanmelden die reeds met de diagnose diabetes in het KIS staat, dan dient u een COPD dossier voor deze patiënt aan te melden via Home>aanmelden>aanmelden patiënt> astma/copd. Deze patiënt is immers al bekend in het KIS en kan niet nogmaals worden geimporteerd:*

## <span id="page-2-2"></span>**1b. Een volgende behandeling activeren in het KIS**

(Bijvoorbeeld: patiënt heeft al een DM dossier, maar wordt nu ook als COPD patiënt opgevoerd)

- Klik in het home menu links op *Aanmelden patiënt*
- Kies de behandeling waarvoor u de patiënt wilt aanmelden: COPD
- Vul *geboortedatum* in
- Vul (een deel van de) *achternaam* in
- Klik op *enter*
- Klik bij actie op *aanmelden (in de kolom status staat: Geen astma/copd behandeling)*

#### **△** Home 4 Terua Zoekresultaten voor (her)aanmelden Astma/COPD-patiënt

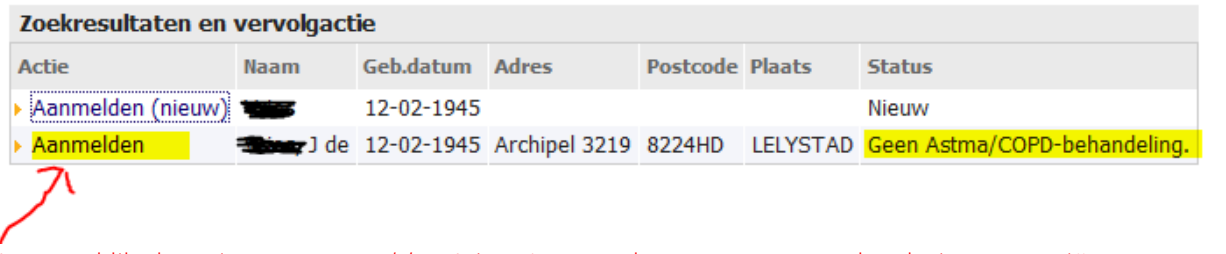

Let op: klik dus niet op *aanmelden (nieuw)*, want dan gaat u een geheel nieuwe patiënt aanmaken.

# <span id="page-3-0"></span>**2. Invoeren diagnose (eenmalig per patiënt)**

Diagnose COPD moet vast gelegd worden in het systeem. Dit kan op ieder willekeurig moment via de Index van een patiëntdossier:

- Klik in het patiëntendossier in het linkermenu op *Index*
- Kies voor *Diagnose (astma/COPD)*
- Klik op de knop *Invoeren*
- Kies een type (altijd COPD, indien geen COPD of verdenking COPD dan hoort de patiënt niet in het KIS te staan), de classificatie en een ingangsmaand en –jaar.
- Kies voor *Ok, terug naar overzicht* en klik op *Enter*

## <span id="page-3-1"></span>**3. Importeren historie uit het HIS (eenmalig per patiënt)**

Zodra u een aantal patiënten heeft aangemeld, en ze op de patiëntenlijst staan kunt u historische gegevens uit het HIS importeren (mits in het HIS goed ingevoerd). Meld bijvoorbeeld steeds die patiënten aan die u de volgende dag op uw spreekuur ziet en importeer de gegevens.

- Ga naar de *homepage*
- Klik in het tabblad taken op Importeren *medische data*
- Kies bij de behandeling waarvoor u wilt importeren *astma/COPD*
- Plaats een vinkje in het vakje voor de betreffende patiënt.
- Klik op de knop *importeer selectie*

## <span id="page-3-2"></span>**4. Invoeren van onderzoeken**

De opbouw van de onderzoeken bij COPD is als volgt:

- Er is een onderzoek Intake/diagnostiek
- En een onderzoek Vervolgconsult. Bij het vervolgconsult kunt u kiezen of u een jaarcontrole, Tussentijdse controle of een telefonisch consult wilt invoeren. De onderzoeken an sich zijn identiek.
- Belangrijk is om via de anamnese altijd de exacerbaties bij te werken. Bv als uw patiënt daarvoor bij de huisarts is geweest en de huisarts dit niet in het KIS heeft geregisteerd.
- De groen gemarkeerde items zijn belangrijk om in te vullen, dit betreft de indicatoren van de benchmark. De andere items gebruikt u wanneer het meerwaarde heeft/van toepassing is.
- Een onderzoek bestaat uit meerdere tabbladen. Wanneer u kiest voor het een-nalaatste tabblad 'toon alles' komt alles onder elkaar te staan, net als bij DM en kunt u middels scrollen alles langslopen.

### Verschil intake/diagnostiek en vervolgconsult

Het onderzoek intake/diagnostiek bevat het onderdeel *voorgeschiedenis* Het onderzoek vervolgconsult bevat de onderdelen *behandeldoelen en voorlichting.* Verder zijn de onderdelen en de inhoud daarvan gelijk (behalve de anamnese); echter hanteren een andere volgorde.

Bij elk onderzoek heeft u de keuze slechts een paar onderdelen in te vullen door steeds naar het betreffende tabblad (onderdeel) te gaan. Het één na laatste tabblad geeft de keuze het gehele onderzoek onder elkaar te zien. Via het laatste tabblad kunt u direct naar de samenvatting.

Een exacerbatie is los in te voeren, maar kan ook via de anamnese bij een vervolgconsult (verhaal patiënt) worden benaderd.